## Configurare il clone dell'indirizzo MAC su RV110W, RV120W e RV220W

## **Obiettivi**

L'indirizzo MAC di un dispositivo può essere impostato sullo stesso indirizzo MAC di un computer a cui è connesso. Questa operazione è denominata clonazione degli indirizzi MAC. Questa operazione può essere utile se il provider di servizi Internet (ISP) ha bloccato la connessione Internet all'indirizzo MAC del primo computer a cui si è connesso. Clonando l'indirizzo MAC del computer su un dispositivo, è possibile garantire che l'indirizzo MAC venga accettato dall'ISP e che il dispositivo venga autorizzato alla rete.

Lo scopo di questo documento è spiegare come duplicare l'indirizzo MAC sui router RV110W, RV120W e RV220W.

## Dispositivi interessati

RV110W

RV120W

RV220W

## Indirizzo MAC clone

Passaggio 1. Nella GUI, scegliere Rete > Duplicato indirizzo MAC. Viene visualizzata la pagina Clona indirizzo MAC:

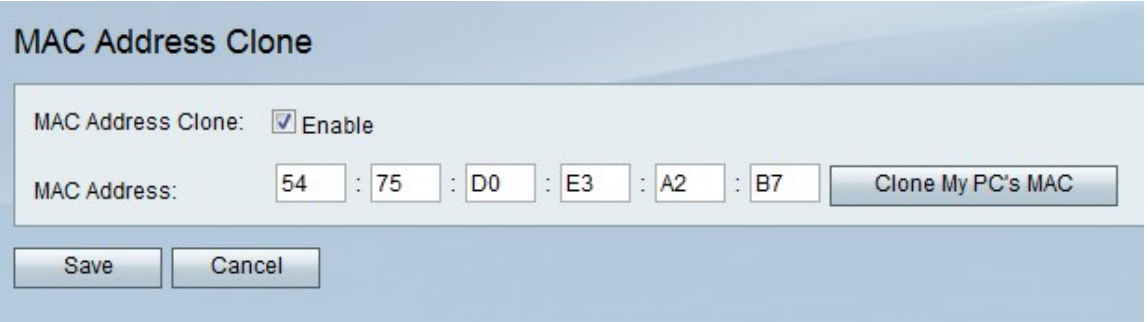

Passaggio 2. Selezionare la casella di controllo Abilita nel campo Clonazione indirizzo MAC per abilitare Clonazione indirizzo MAC.

Passaggio 3. Verificare che l'indirizzo immesso nel campo Indirizzo MAC sia identico all'indirizzo MAC del PC.

Passaggio 4. Fare clic sul pulsante Clona MAC del PC per fare in modo che il dispositivo utilizzi lo stesso indirizzo MAC del computer a cui è connesso.

Passaggio 5. Fare clic su Salva.